#### Лабораторная работа №6 «Работа с таблицами»

Цель:

- 1. Изучить способы создания таблиц в LibreOffice Writer;
- 2. Изучить принципы редактирования таблицы;
- 3. Использование табуляции для создания таблиц;
- 4. Преобразование табличных данных в текст и наоборот.

### **Задание №1 «Создание таблицы»**

Используя команду Таблица — Вставить — Таблица создайте таблицу следующего вида:

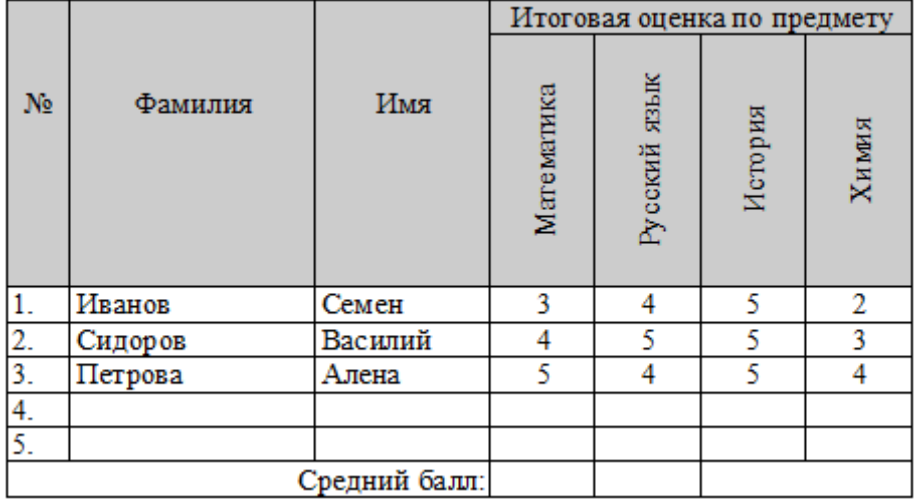

ДЛЯ работы с таблицей удобно использовать кнопки панели Таблица (Вид — панели инструментов таблица).

### **Задание №2 «Создание кроссворда»**

Для создания кроссворда удобно сначала создать «табличную канву» (т.е. создать таблицу и скрыть обрамление). Далее выделять необходимые диапазоны ячеек и применять обрамление. Создайте кроссворд по образцу:

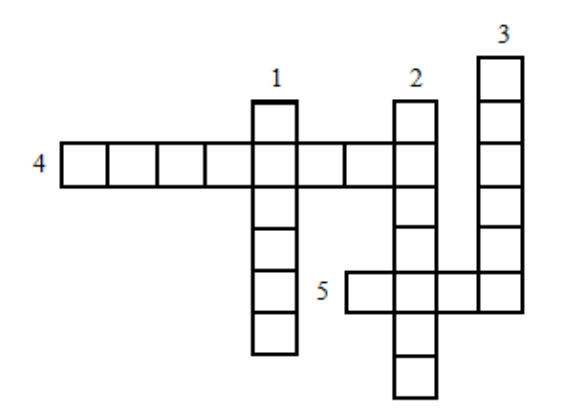

- 1. Птица, которая в сказках приносит вести на хвосте.
- 2. Имя птицы участницы передачи «Спокойной ночи, малыши».
- 3. Кто исполняет все желания князя Гвидона из «Сказки о царе Салтане»?
- 4. Кто помог Дюймовочке спастись из норки крота?
- 5. Птица, на которой летел Нильс.

## **Задание №3 «Использование табуляции»**

Чтобы задать позиции табуляции можно воспользоваться командой Формат — Абзац — Табуляция. Либо задать позиции табуляции с помощью мыши (проставить засечки на линейке). Установите позиции табуляции: 5 — по левому краю, 10 по правому, 15 — по разделителю. Присвойте заполнитель ....

Создайте таблицу следующего вида:

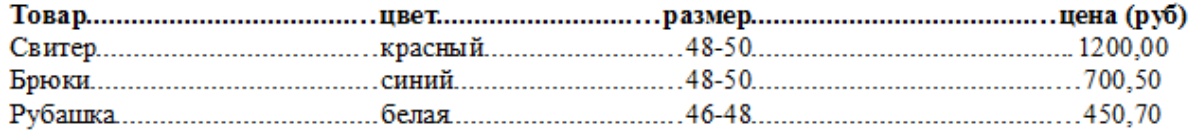

Создайте копию полученного фрагмента. Примените команду Таблица - Преобразовать - Текст в таблицу.

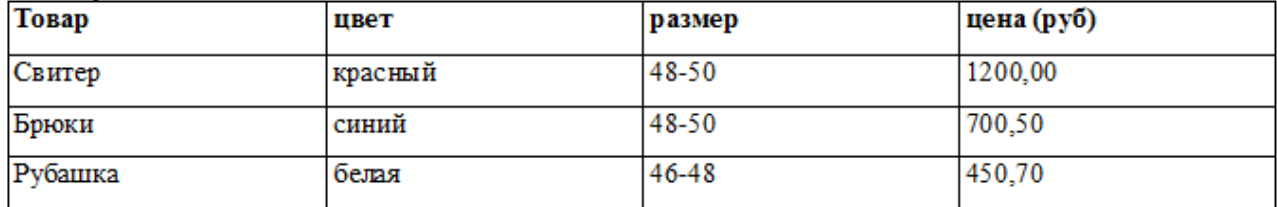

Попробуйте обратную операцию Таблица — Преобразовать — Таблицу в текст (выберите разделитель \* ). Проанализируйте результат.

Товар\*цвет\*размер\*цена (руб) Свитер\*красный\*48-50\* 1200,00 Брюки\*синий\*48-50\*700,50 Рубашка\*белая\*46-48\*450,70

# **Задание №4 «Создание оглавления»**

Создайте титульный лист и оглавление для вашего отчета:

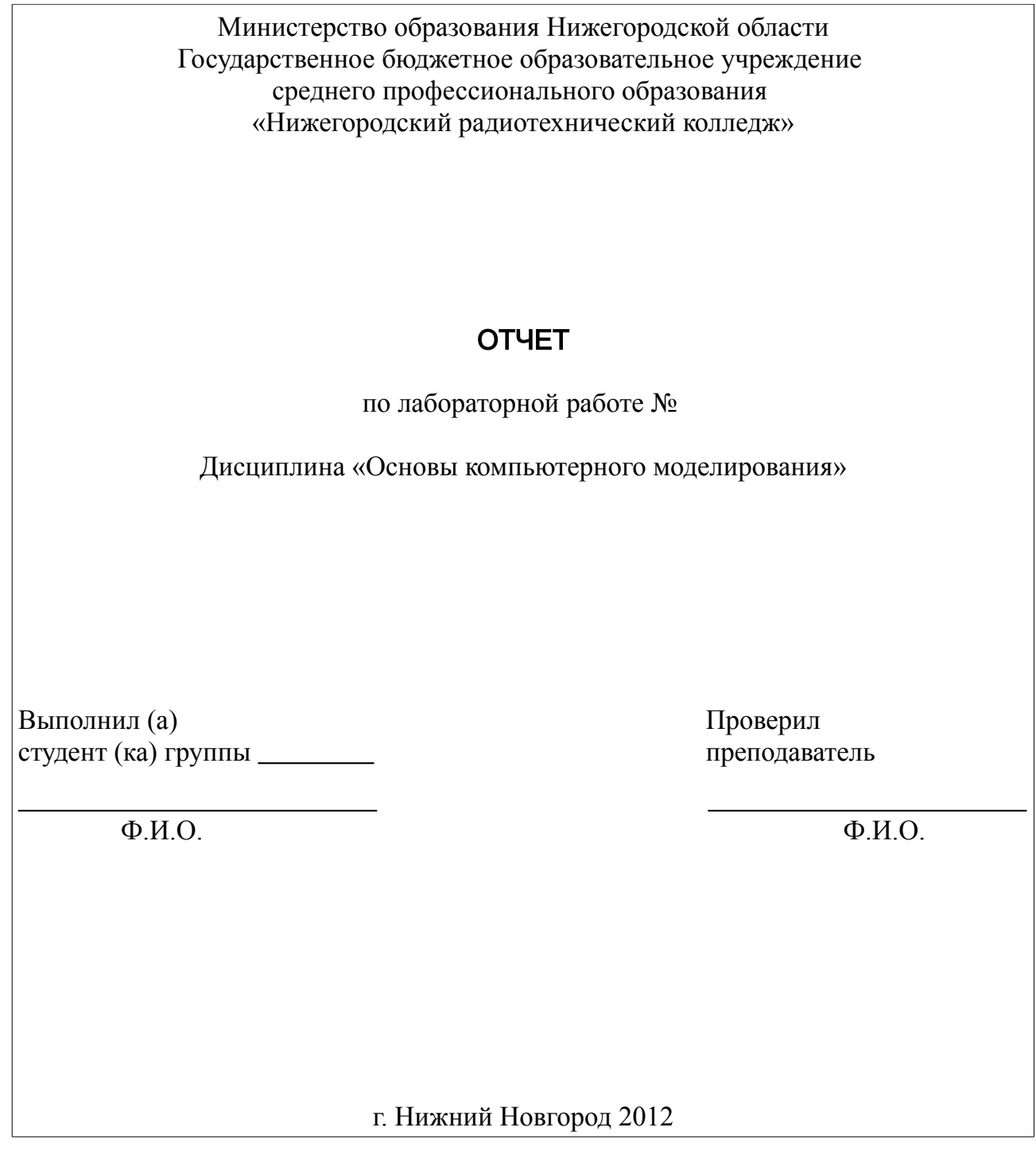

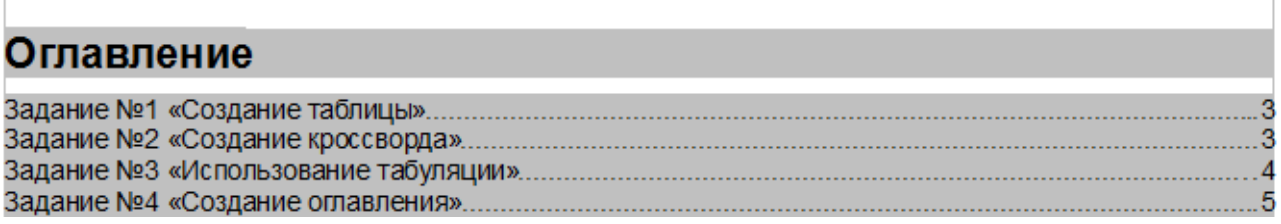

 $\Gamma$